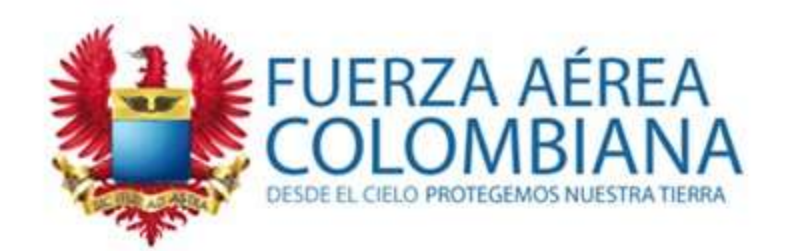

#### **Tutorial**

### **disponibles ende las USO HERRAMIENTAS Blackboard**

**SECCIÓN EDUMÁTICA EPFAC**

WWW.FAC.MIL.CO

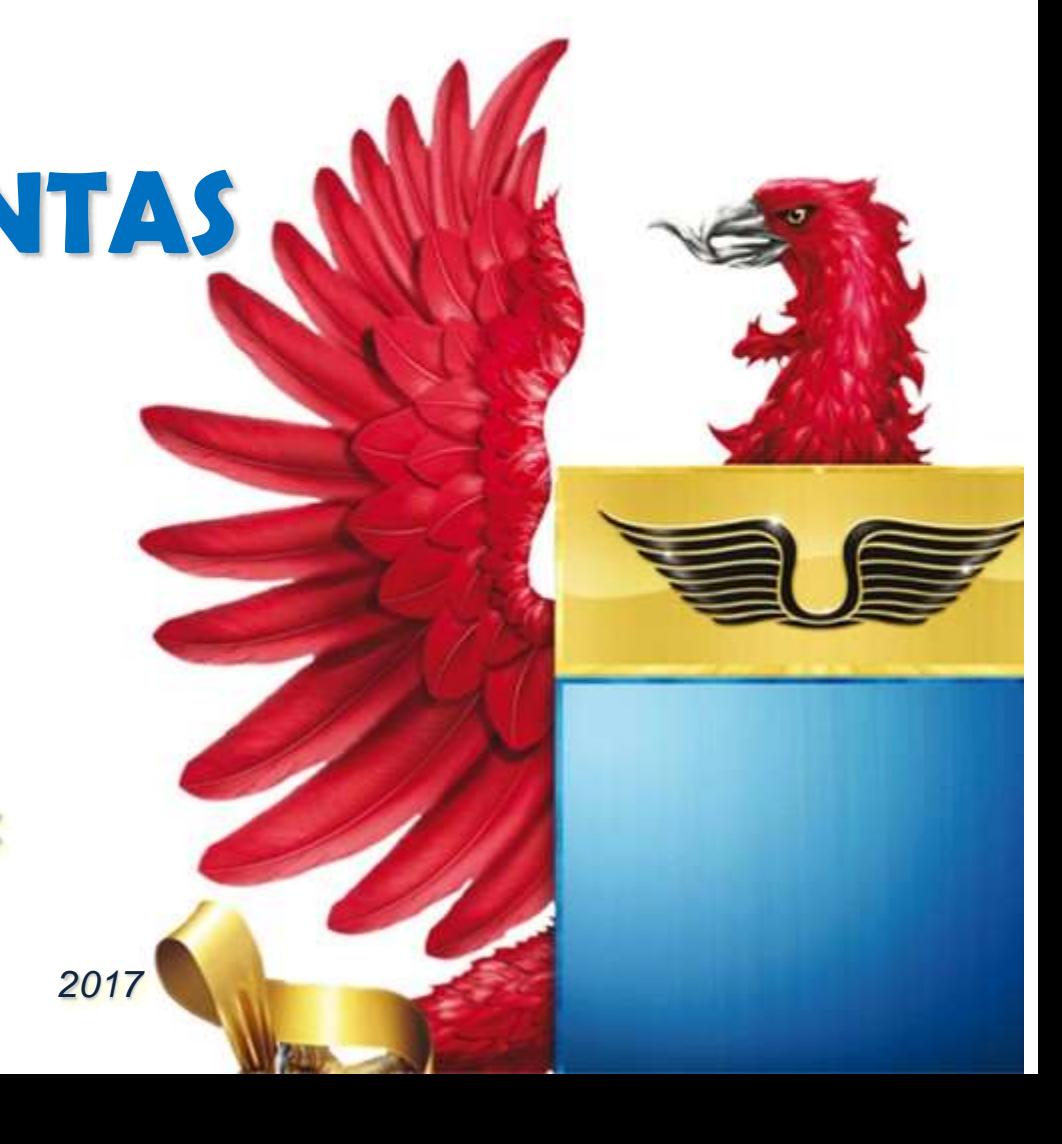

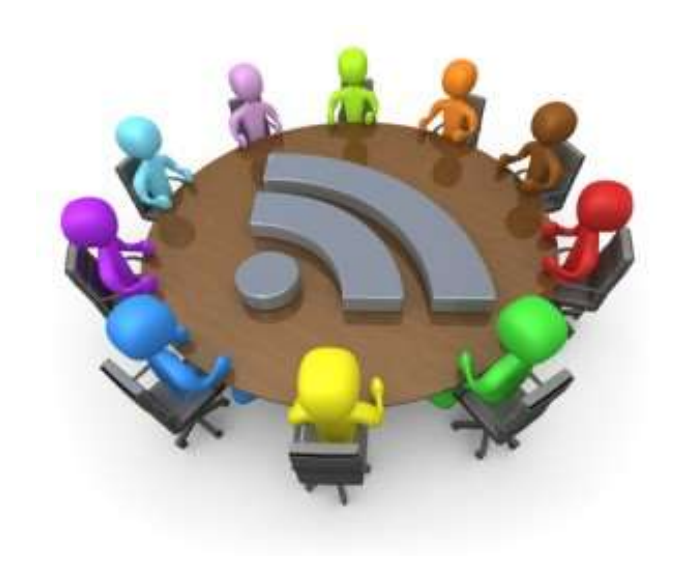

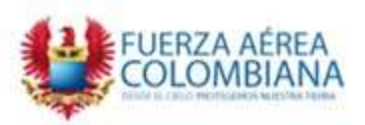

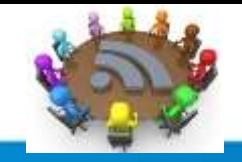

Ingrese al Módulo o materia en el cual le han programado la videoconferencia

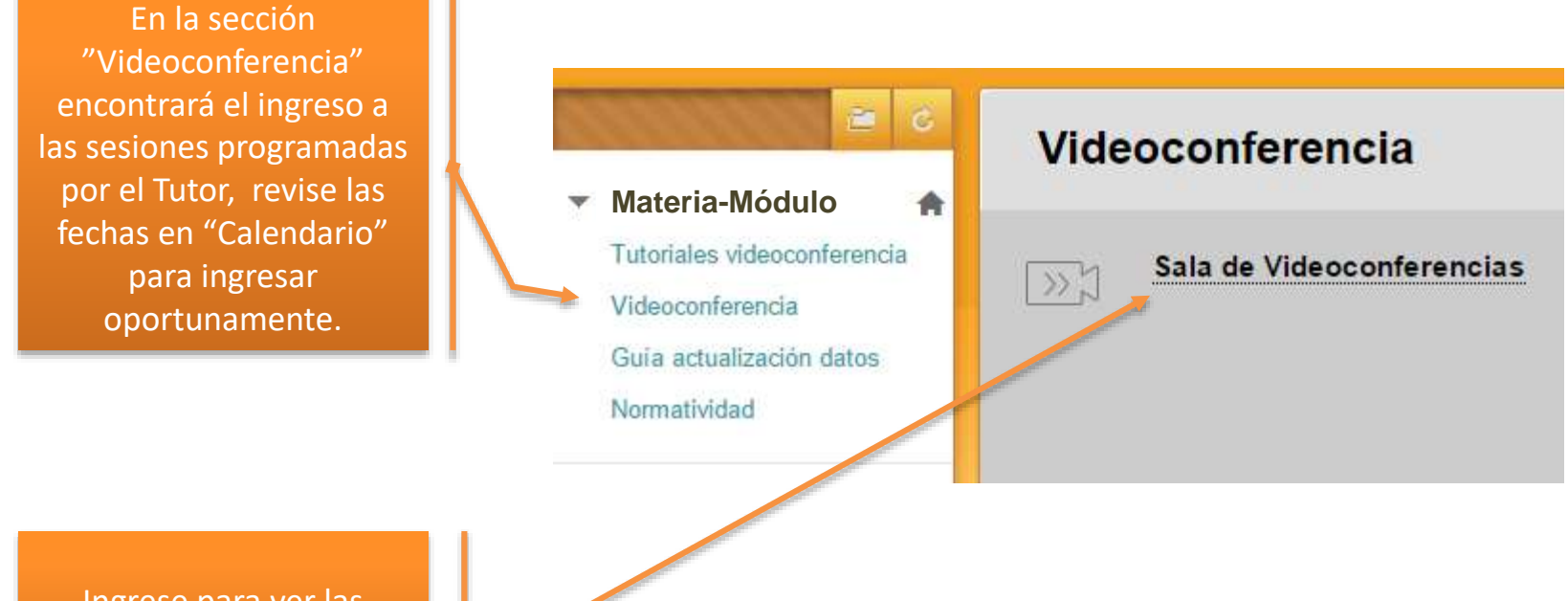

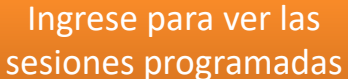

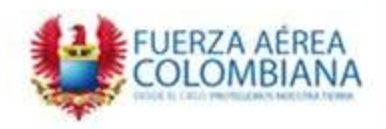

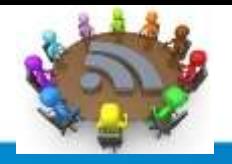

Una vez haya verificado la fecha en la que debe ingresar, por favor haga clic en incorporarse a la conferencia correspondiente.

#### **Blackboard Collaborate Ultra**

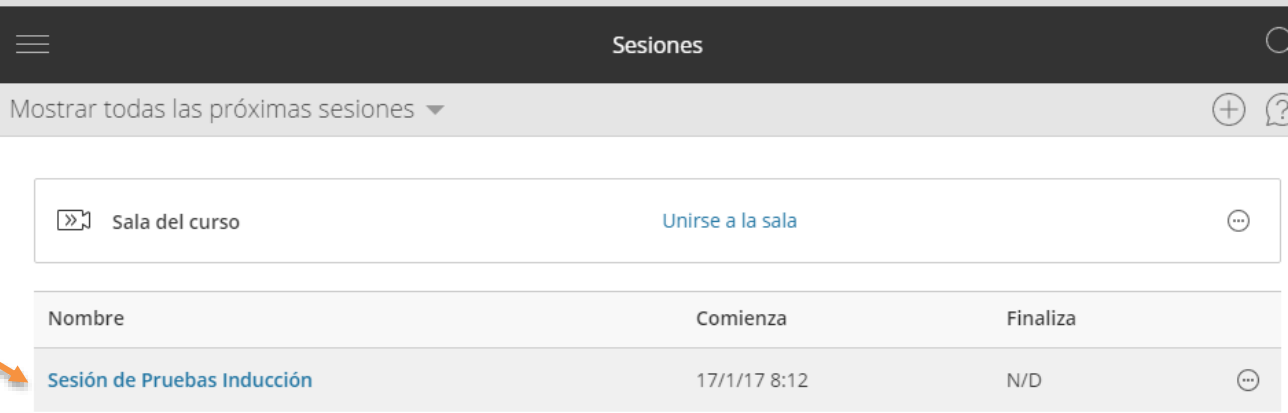

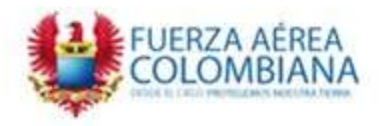

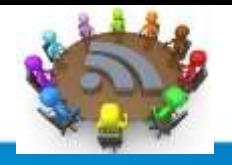

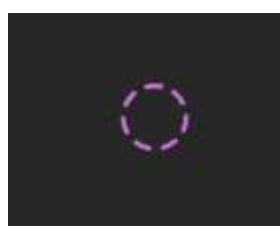

El inicio toma unos segundos con estas imágenes:

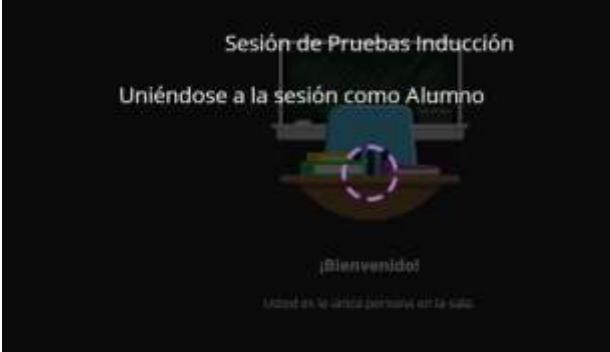

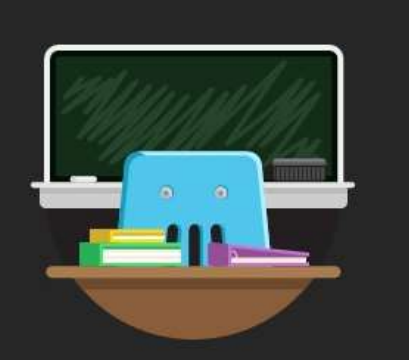

#### ¡Bienvenido!

Usted es la única persona en la sala.

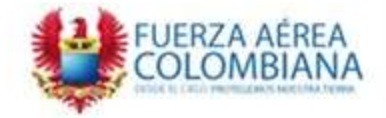

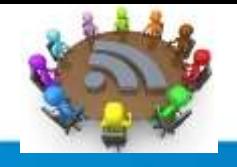

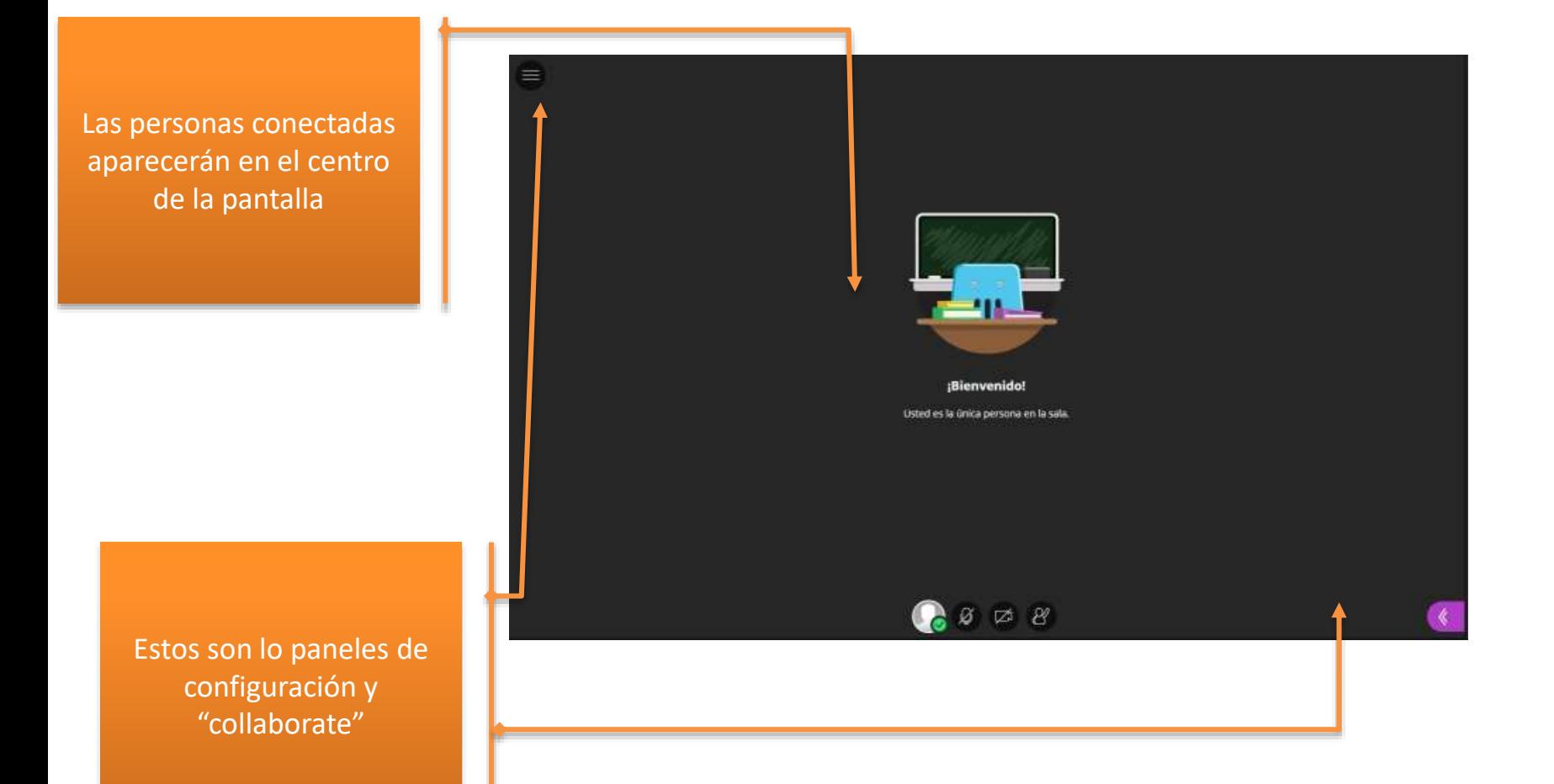

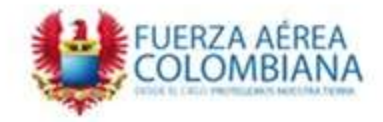

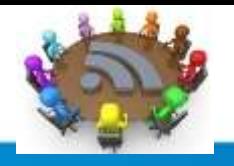

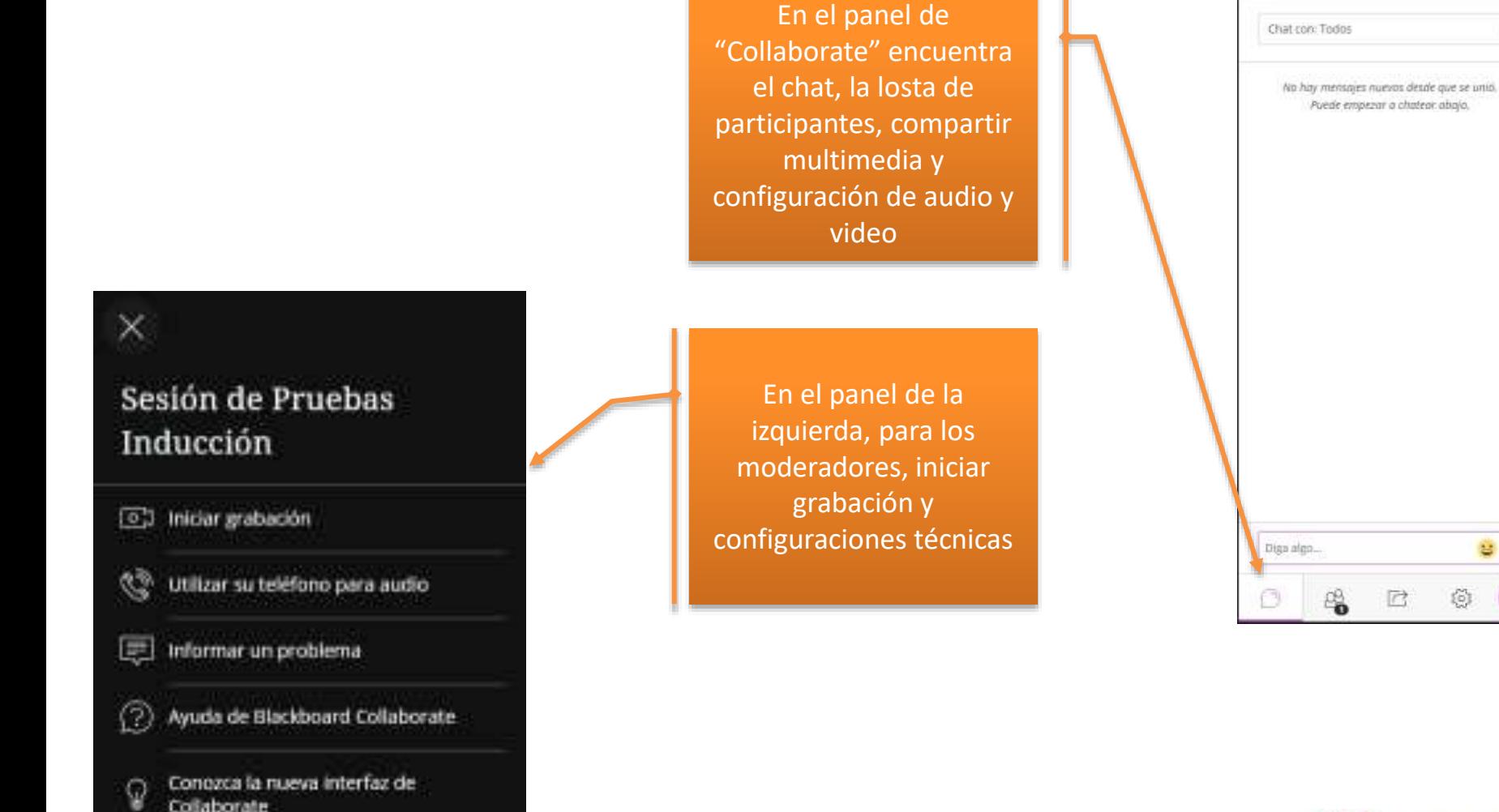

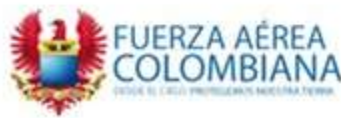

 $\Box$ 

 $\psi_{\rm c}$ 

할 -

简

Chat

## *Configuración audio*

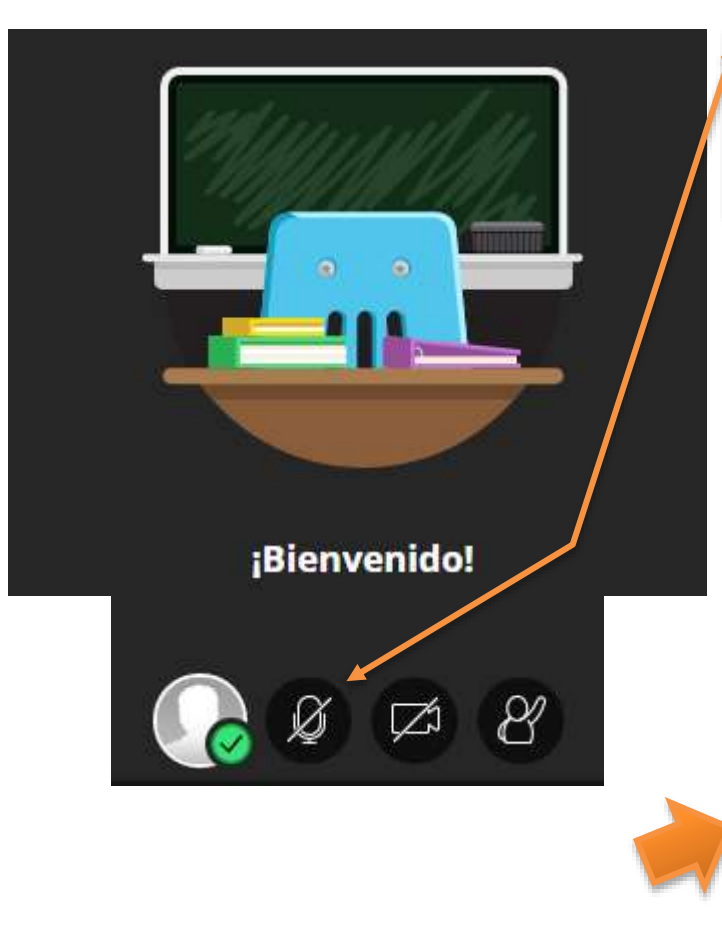

En la parte inferior, active su micrófono y cámara

> Asegúrese de tener micrófono y audífonos conectados para usar en la sesión

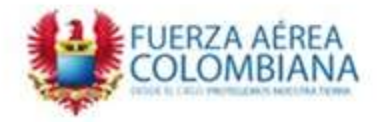

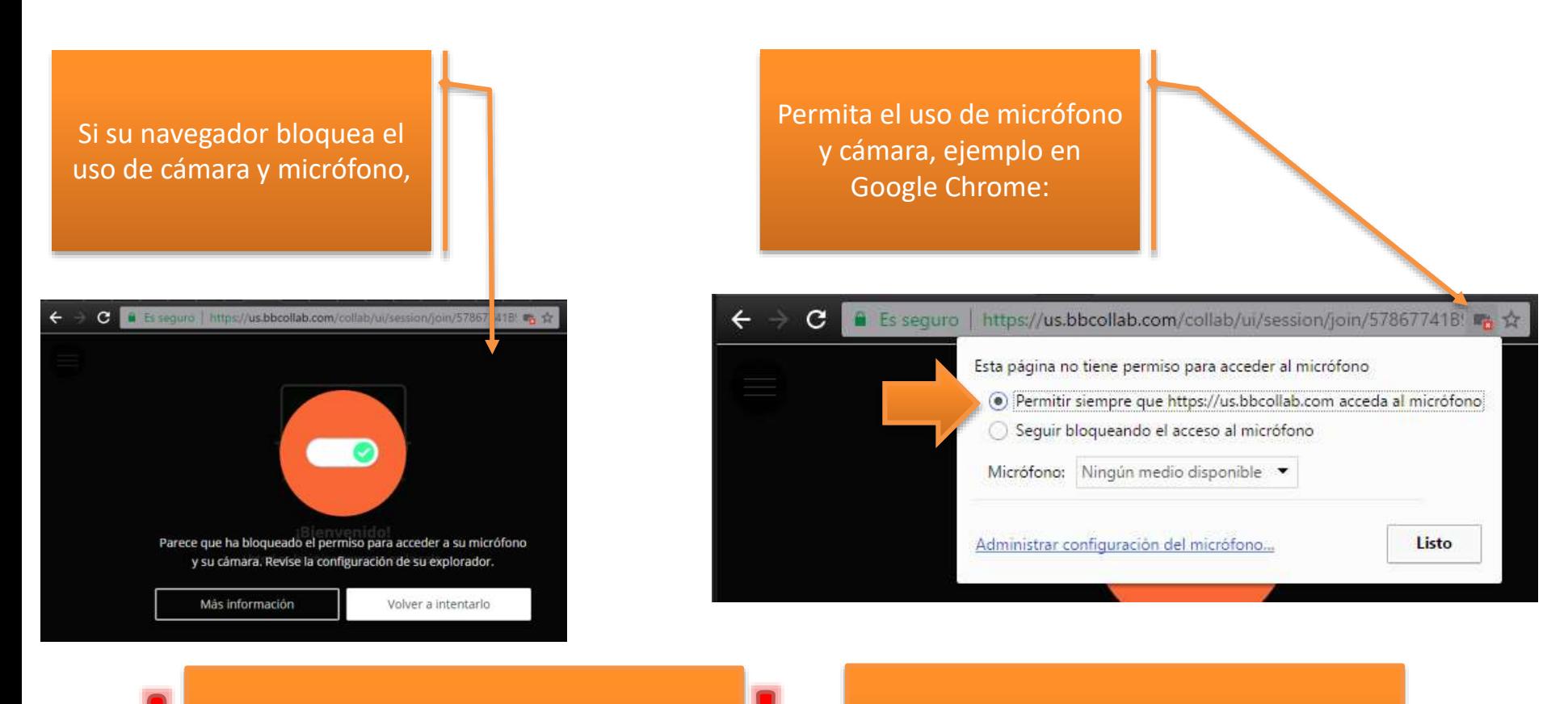

Asegúrese de tener micrófono y audífonos conectados para usar en la sesión

Si su micrófono no se encuentra conectado, la activación NO funcionará

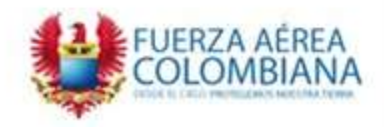

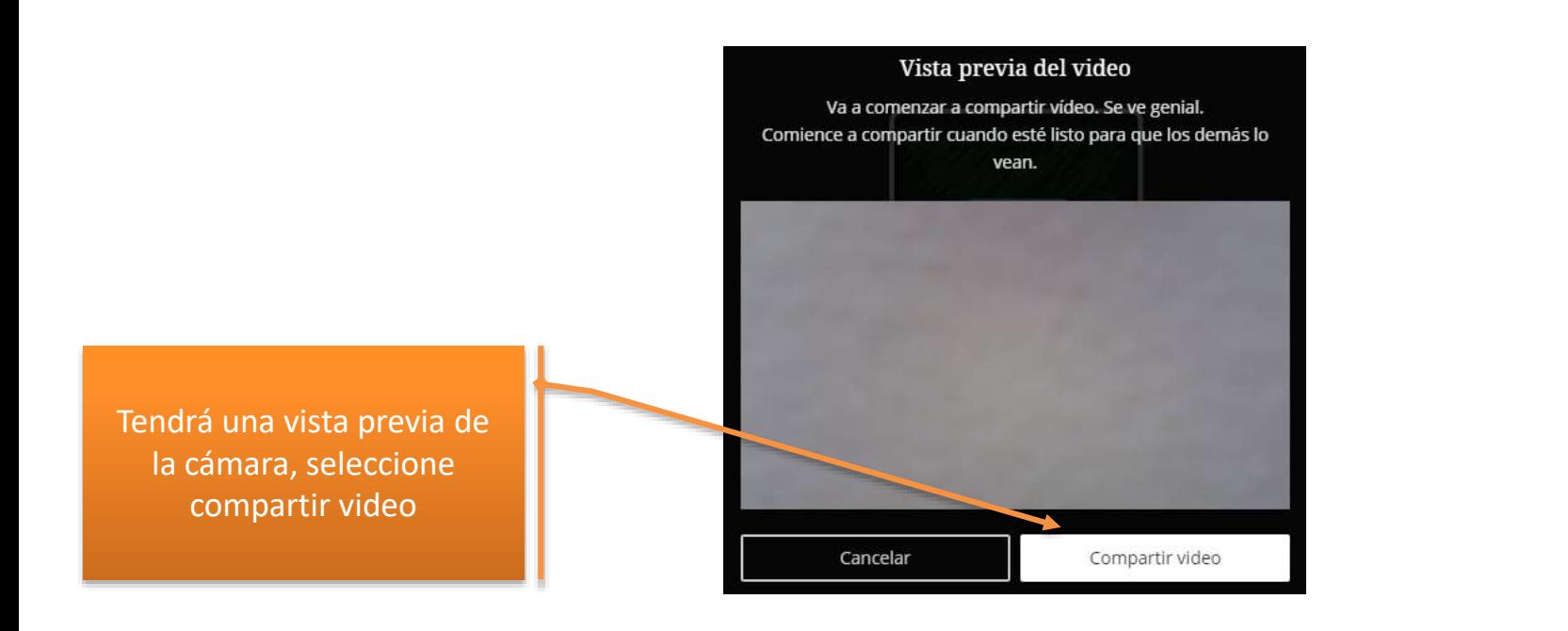

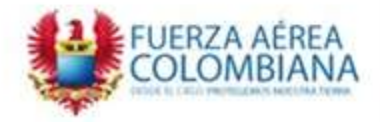

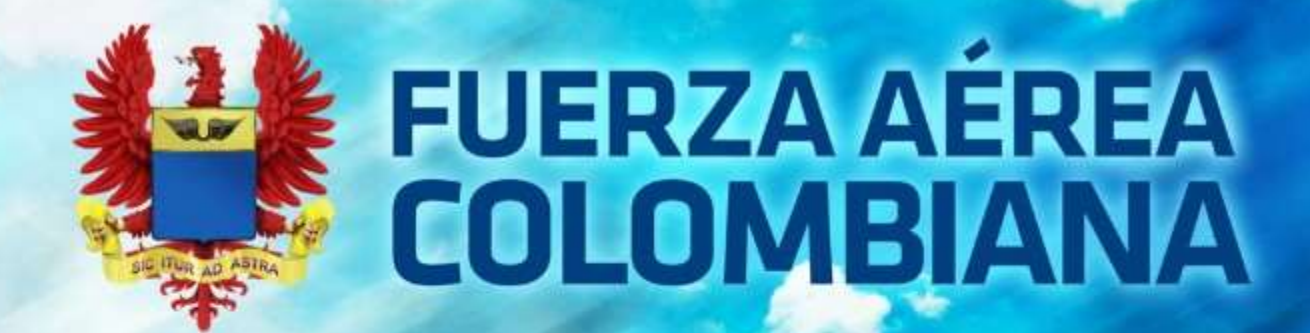

# Así se va